# CASE STUDY

# MEET – BASALTE INTEGRATION

#### Description

**This document describes how to configure the MEET subsystem and the BASALTE subsystem to manage home automation and calls on both the MEET screen and the ELLIE screen.**

# **INDEX**

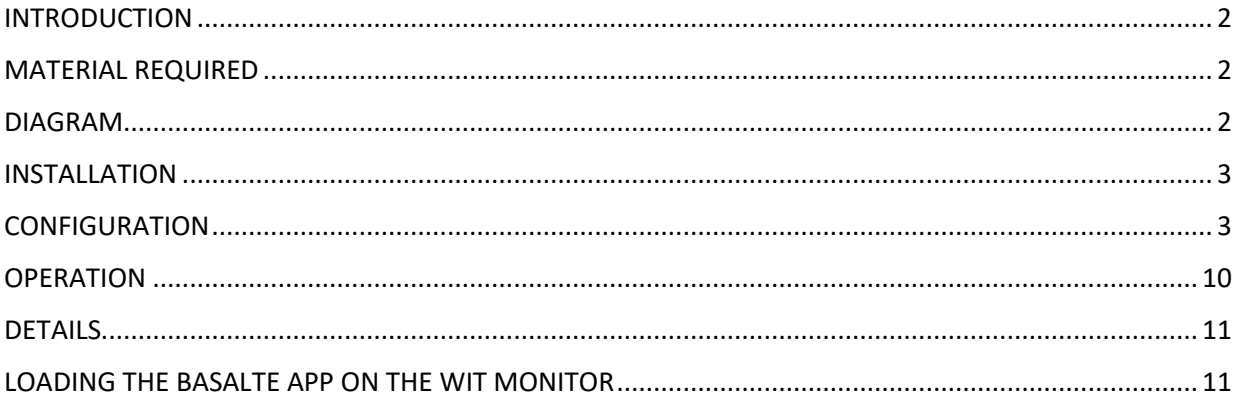

## <span id="page-2-0"></span>INTRODUCTION

In residential or tertiary installations with KNX home automation, control screens from the same manufacturer as the rest of the control devices are usually used for aesthetic reasons. This type of display usually incorporates a SIP client that allows it to be integrated with other video communication elements. This is the case of the ELLIE screen from BASALTE, which can be integrated in a MEET video door entry system, acting as a compatible home terminal.

It is also possible to install the BASALTE application on the WIT MEET monitor in order to manage the KNX home automation from this monitor and to receive calls from the outdoor panel.

In this case we will explain how to configure the MEET outdoor panel and the ELLIE display so that panel calls can be made to the display and how to load the BASALTE application on the WIT monitor.

# <span id="page-2-1"></span>MATERIAL REQUIRED

Any Fermax MEET outdoor panel can be used for this integration, as they all support SIP protocol. In the case of a single-family home, the one-way MILO panel (a single pushbutton) will be used. In the case of a building or housing estate, the MILO panel can be used or, if an electronic directory is required, the KIN or MARINE panel.

The outdoor panel may require a power supply or PoE splitter if it does not support PoE, as well as the electric strike.

To load the Basalte Home application on the Wit monitor, the part number must be 14721 (7") or 14831 (10"). The part no. 14831 is mandatory for building installation.

### <span id="page-2-2"></span>DIAGRAM

#### A) Single-family installation.

The usual MEET installation scheme is used, with the only additional requirement of connecting the outdoor panel to the local network of the home installation, where the Ellie display and the Basalte server (Core Server or Mini Server) are installed. All equipment must be assigned a static IP address.

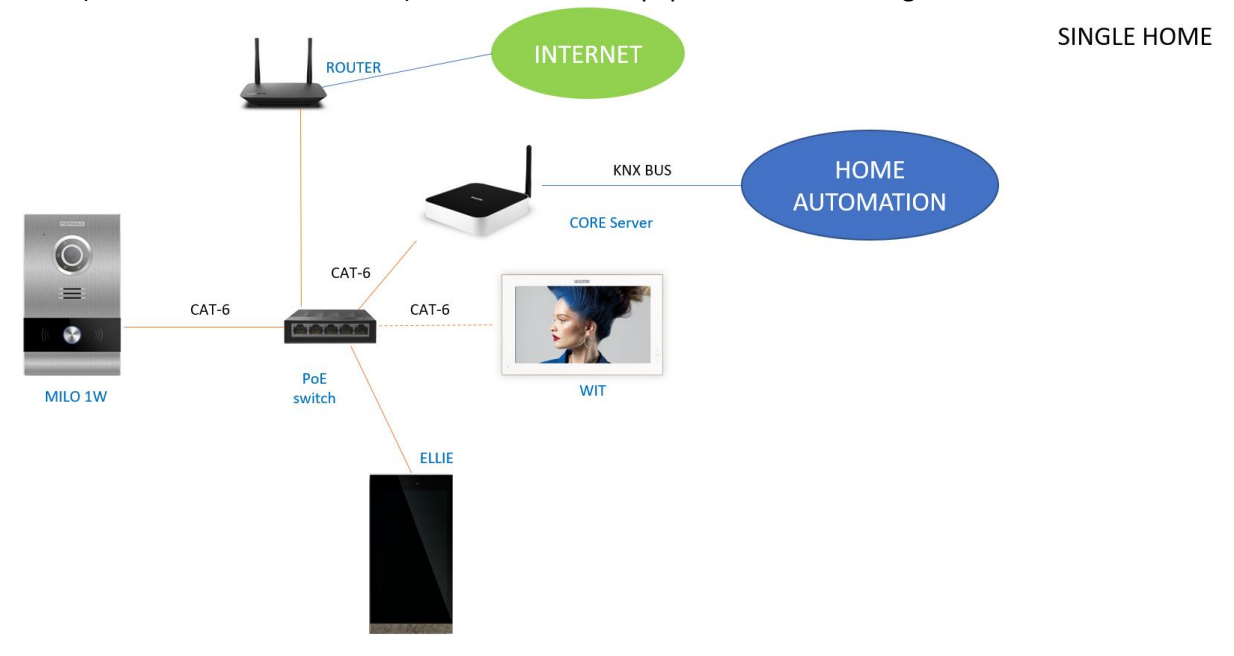

The WIT monitor in the installation is optional, in case additional monitors capable of receiving the outdoor panel call are desired, or necessary when instead of an Ellie display the WIT display is to be used.

The internet connection allows call forwarding to the MeetMe application free of charge if a WIT monitor is installed.

#### B) Building installation

The installation requires a 10" WIT monitor in each house, which has a double RJ-45 port to be able to isolate the local networks of each house from each other. This also isolates the building network from the home network and provides greater security.

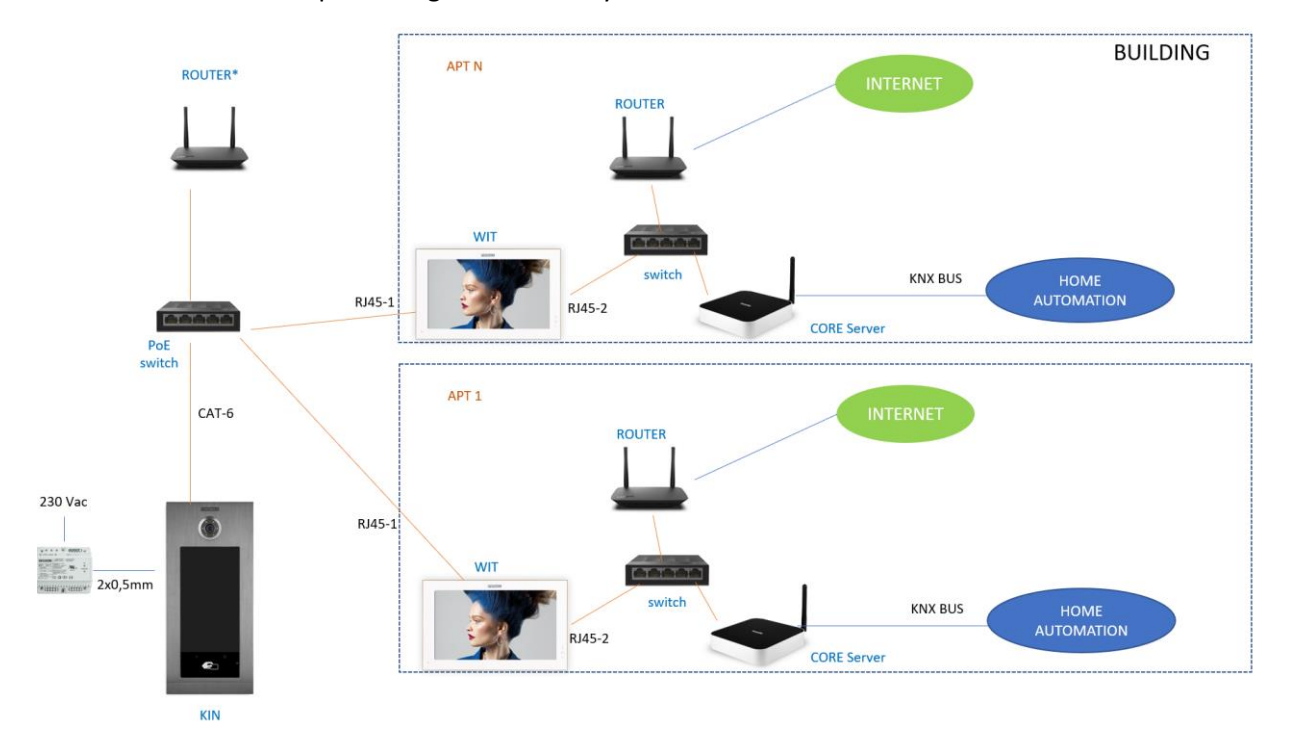

If call forwarding to the MeetMe app is desired, an internet connection is required in the building.

# <span id="page-3-0"></span>INSTALLATION

No special requirements, following the installation protocol of a door station (and monitor) of the Meet system and the corresponding part of the Basalte system.

# <span id="page-3-1"></span>**CONFIGURATION**

#### OUTDOOR PANEL

To configure the outdoor panel, use a browser and access the IP address assigned to it, by default 10.1.0.1 (building entrance panel) or 10.1.1.2 (single line panel) and enter the user *admin* and default password *123456*.

The following steps will be followed:

#### 1) Network settings

The IP address within the local network assigned to the entrance panel and the rest of the network parameters: mask, Gateway or router for internet access will be indicated. The software IP does not need to be changed if there is no building administrator using the Meet management software (MMS).

In a single-family installation, one IP address will be assigned to the entrance panel and another to the WIT monitor (if used) within the range of the rest of the elements in the home. In a building installation, one IP address will be assigned to the entrance panel and another to each of the WIT monitors, within the same range.

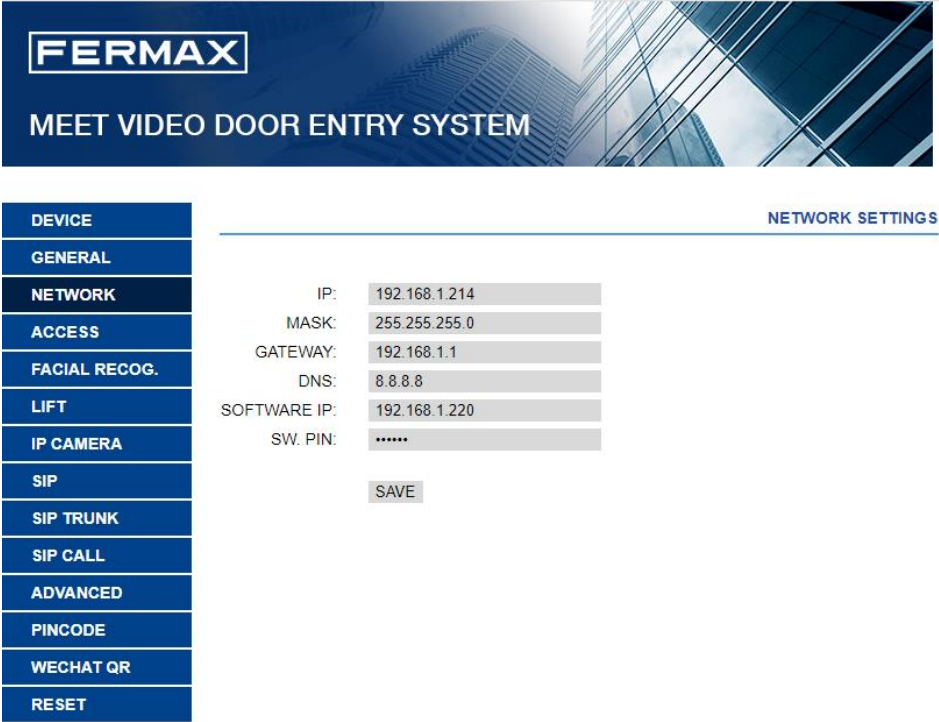

After saving this information, it will be necessary to connect again to the web server of the entrance panel via the newly assigned IP address in order to continue the configuration.

#### 2) General configuration

Parameters such as language, sound volume and the resolution of the video camera on the panel are specified. It is important to set the minimum resolution to 320x240 if the Ellie screen is to receive the call, so that the image is not slowed down. If a WIT monitor will be instead used to receive the outdoor panel call, it is recommended to choose the maximum resolution (1024x720) for better video quality.

For the 1-line panel the configuration page is as follows:

# **FERMAX**

#### **MEET VIDEO DOOR ENTRY SYSTEM**

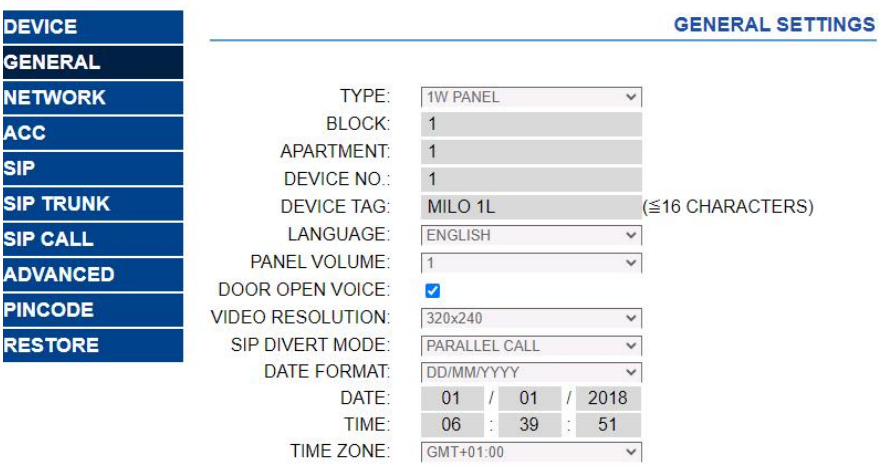

SAVE

#### For the building panel is this one:

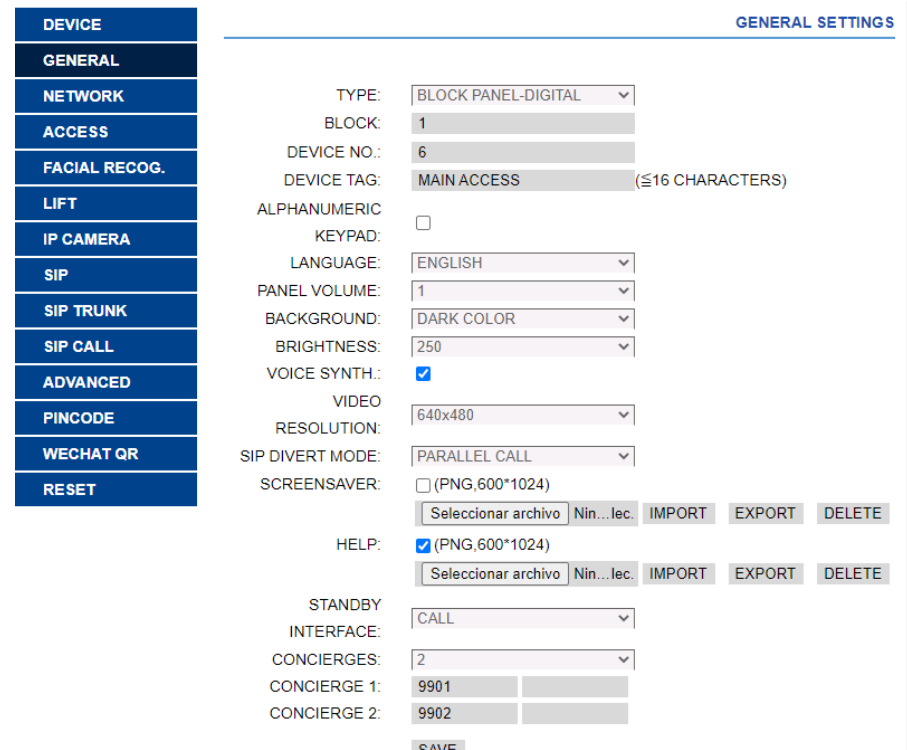

3) Call forwarding service configuration

This step is required if call forwarding to the MeetMe app is to be performed to receive the call from the outdoor panel. If it is not used, the option ACTIVATE SIP will be left disabled.

In the **SIP** Configuration section, indicate the Fermax SIP server and the user and password assigned to the outdoor panel, which is indicated on the label attached to it. Next, check whether the panel is correctly configured in the server by clicking on the VIEW SIP STATUS link. If REGISTERED does not appear, check the information entered.

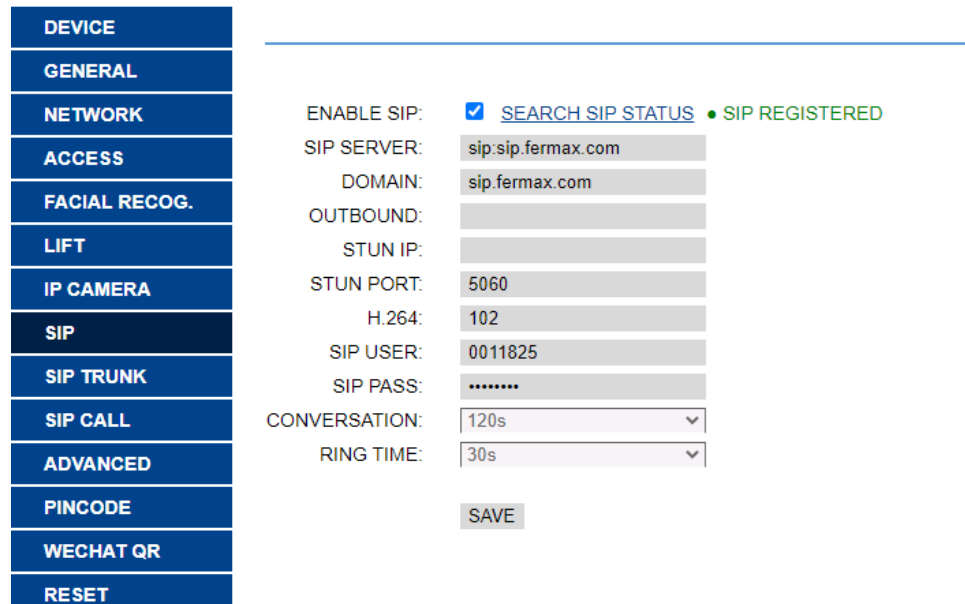

Note: The SIP TRUNK option should not be used in this type of application.

Now you have to indicate the licence for the MeetMe App.

3.1 WIT monitor is installed.

The Wit monitor includes a licence for call forwarding. The monitor must be configured with this licence. In the ADVANCED section of the monitor's web server, the extension and server are configured with the text: 'sip:user@sip.fermax.com', where user is the licence number.

**BE AN SILVE** 

**SIP SETTINGS** 

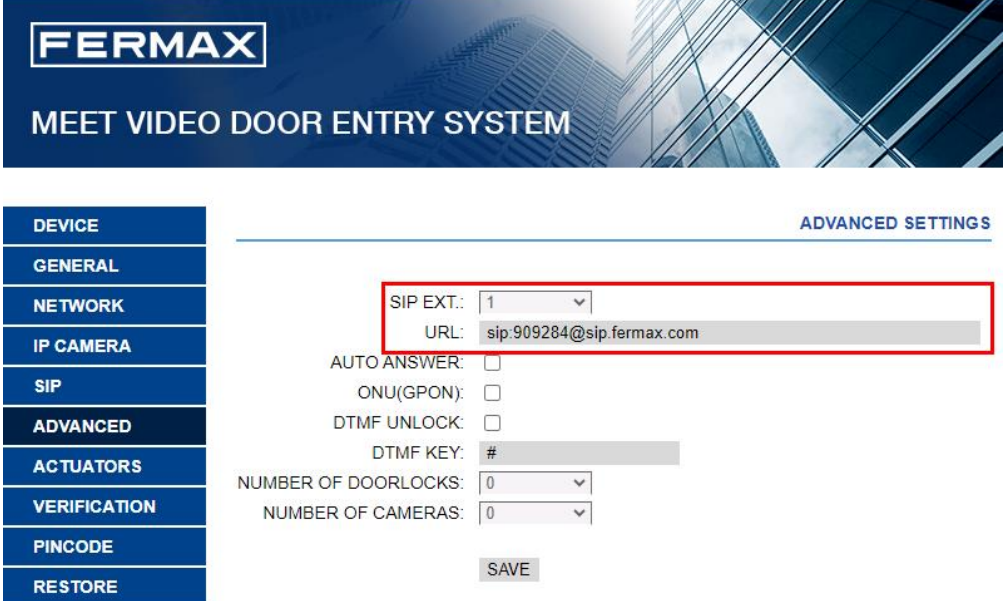

#### 3.2 No WIT monitor installed.

It will be necessary to purchase a call forwarding licence ref. 1496. In the call configuration step in the outdoor panel, the call to the Ellie screen and also to this licence will be included (see next section).

- 4) Receiver configuration
	- a. One-line panel.

If you are going to receive the call on the Ellie screen, in the SIP CALL section you must indicate the receiver associated with the call of the individual pushbutton of this panel. Indicate the flat '1' (or the one configured in the GENERAL tab) and as the assigned number, the value: [sip:IP\\_Ellie screen](sip:IP_pantalla%20Ellie) and click on Save. The table will be automatically filled in.

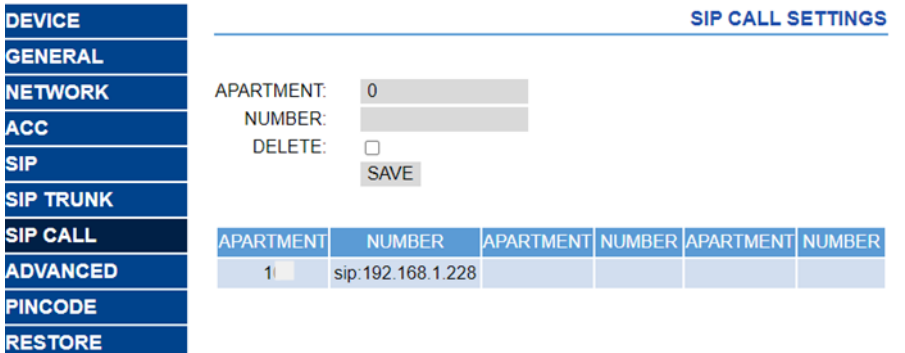

\*In this example, the Ellie display has the IP 192.168.1.228.

The WIT monitor in the home (if any) should be assigned this address '1' to receive the call at the same time as the Ellie display.

If call forwarding to the MeetMe app is also desired, and there is no Meet monitor in the home, the app account purchased with licence ref. 1496 will be added to the line, separated by a ';':

[sip:192.168.1.2](sip:192.168.1.7)28;<sip:08981263@sip.fermax.com>

b. Building panel.

There is no need to configure anything on the building panel as the call reception is done on the WIT monitor and the call forwarding is configured on the monitor as discussed in section 3.1.

5) Ellie screen configuration (only for single family)

The configuration of the Ellie display shall be done using the BASALTE Studio software.

5.1) First, create the project and add the controller (1), the Ellie display (2) and the 2N cloud proxy (3). Optionally, the panel's camera (4) can be configured as a CCTV camera. The Ellie display and the server must have a fixed IP.

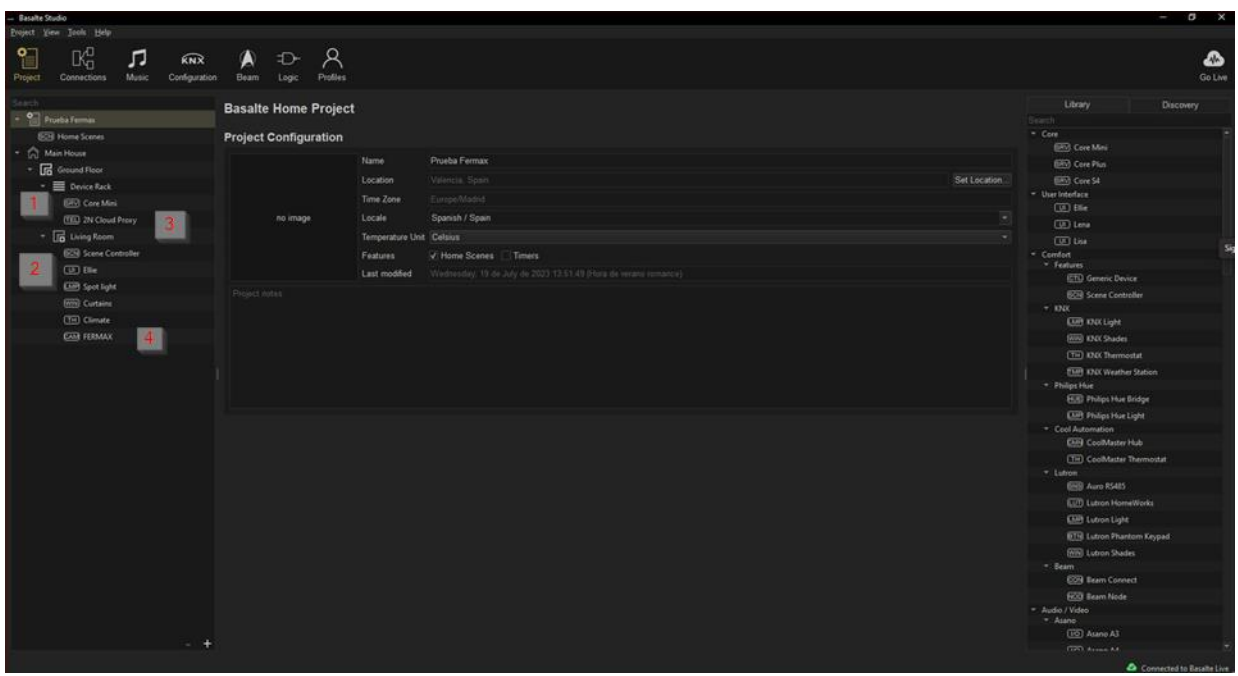

5.2) 2N proxy configuration. The IP address of the outdoor panel must be indicated (SIP Proxy Address). The door opening using DTMF tones does not have to be marked as they are not transmitted using the protocol used by Fermax. Instead, a KNX relay must be used to open the door.

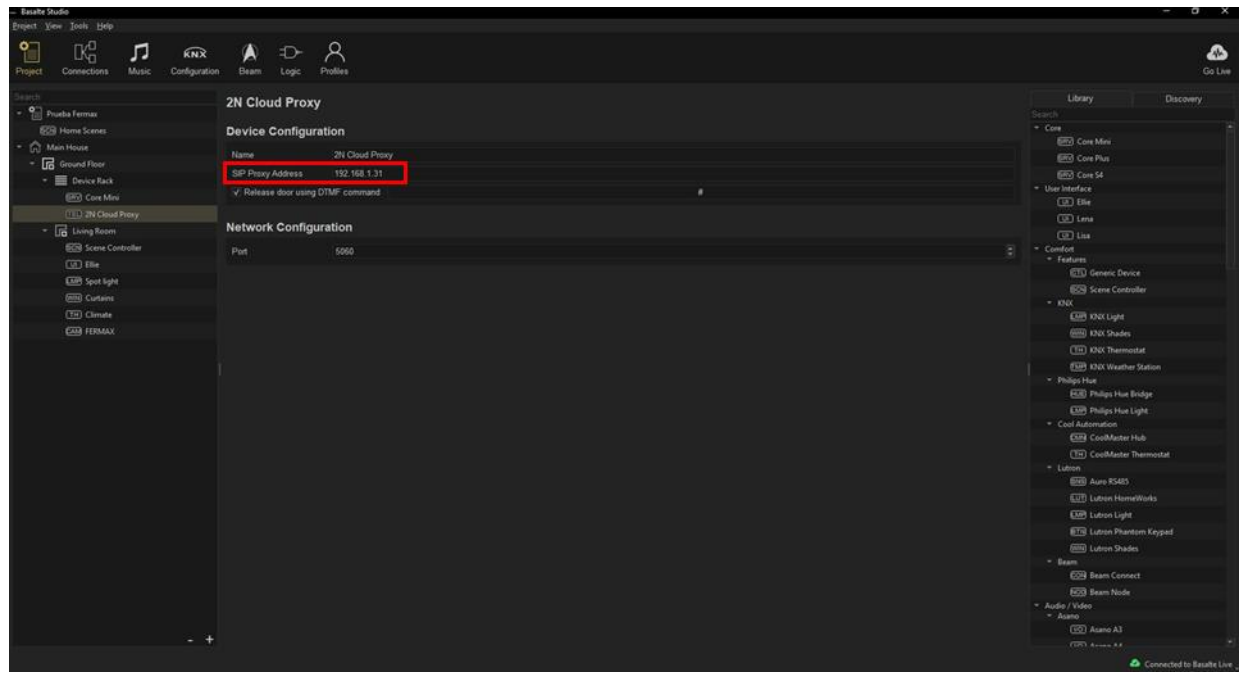

5.3) Ellie screen configuration. It must be indicated that it can receive Intercom calls and enable integration with the entrance panel. Indicate that the gateway of the outdoor panel is the 2N Local System to allow P2P calls without the need for a SIP server. Optionally choose to play a melody on an auxiliary audio device.

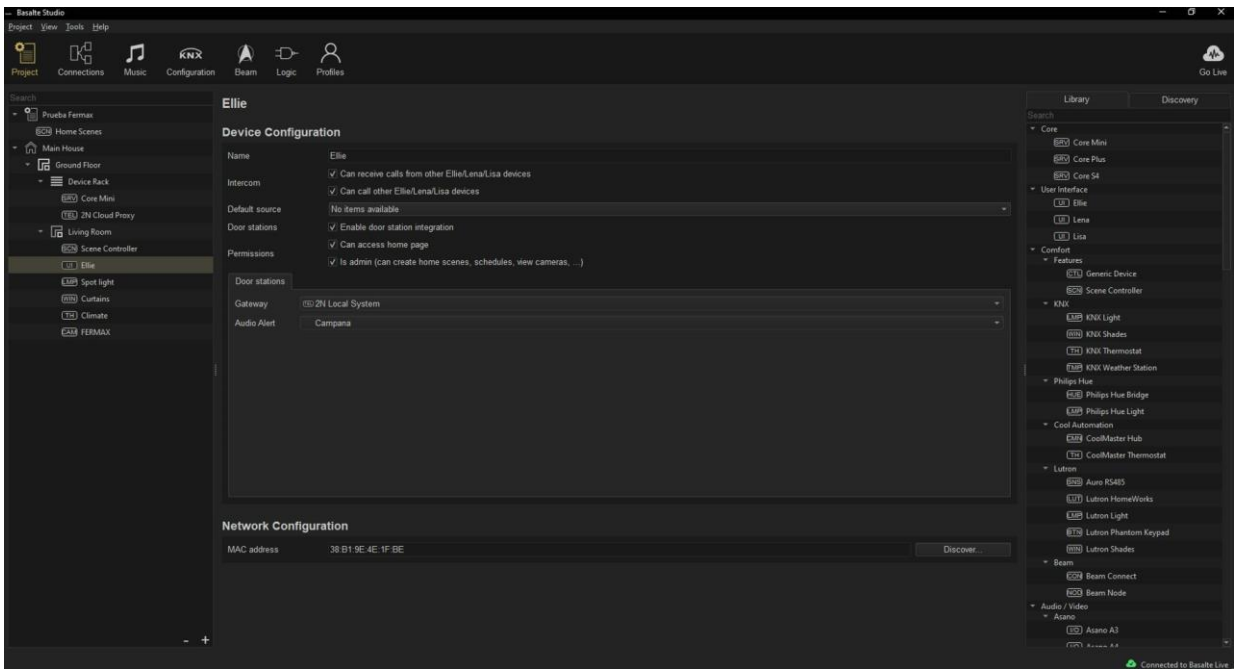

5.4) Setting up the auxiliary device to play the melody:

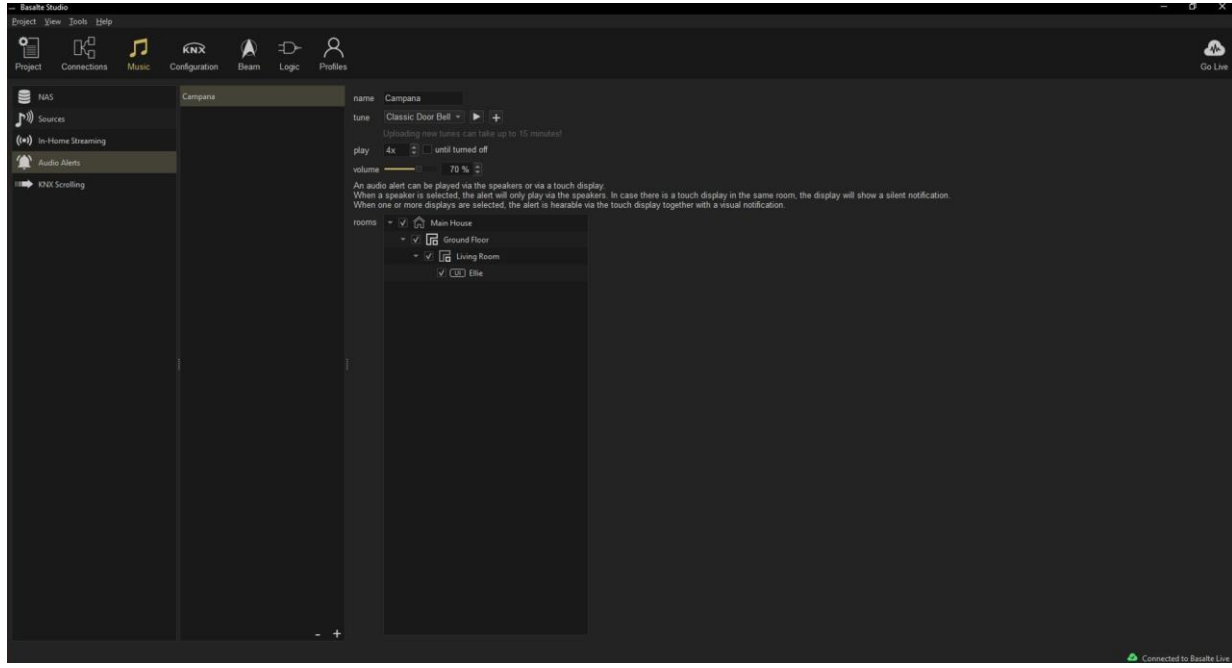

5.5) Configuration of the outdoor panel camera to display it as a CCTV camera. The user 'admin' and the password for web access to the outdoor panel ('12346' by default) must be entered. As RTSP URL the string: rtsp://IP\_plate:8554/ch01, where the IP\_panel is the P address of the panel.

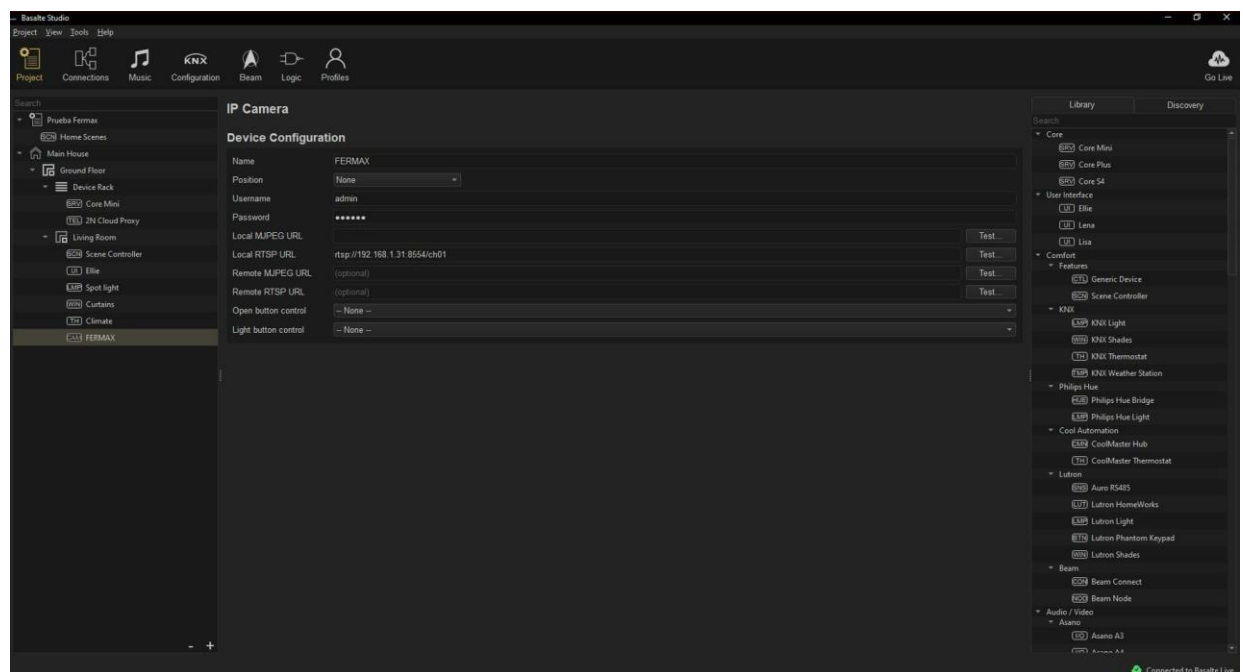

# <span id="page-10-0"></span>**OPERATION**

To call a specific dwelling, press the individual button (single line panel) or enter the associated call code and confirm with the bell button or the off-hook icon on the KIN panel.

The panel will generate the call to both the home's Meet monitor (if present) and the Ellie screen and MeetMe App (if configured), which will announce the call from the panel along with the image captured by the camera.

The Ellie screen will play the call melody and display the image captured by the outdoor panel camera and icons with the following options:

- Pick up (green), to open the audio channel.
- Hang up (red colour) to end the call.

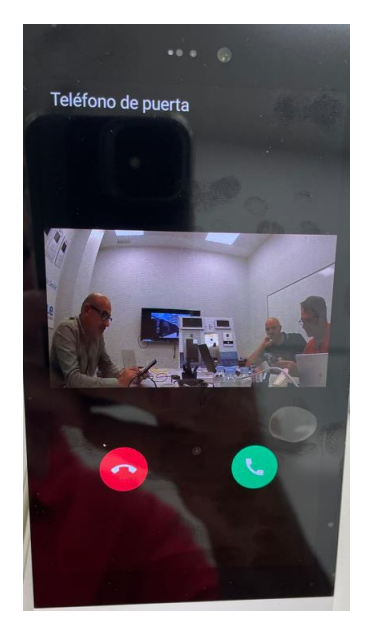

The conversation lasts a maximum of 2 minutes. Once the off-hook icon has been lifted, only the red hang-up icon will be displayed, and the conversation can be ended by pressing it.

If the call is received on several devices (monitor, screen, app), the first one to answer the call will stop the ringing melody on the other devices and it will no longer be possible to answer the call from them.

You can auto-start the camera (without audio) from the camera interface by clicking on the Fermax icon (or as configured).

The defined KNX relay icon shall be used for door opening.

### <span id="page-11-0"></span>DETAILS

• The door can only be opened if a KNX relay has been defined.

### <span id="page-11-1"></span>LOADING THE BASALTE APP ON THE MONITOR WIT

Download the file from the followin[g link](https://www.fermax.com/dam/meetdocs/BASALTE.rar) and connect to the IP video door entry network where the MEET Monitors are located.

Open the MEET System Upgrade Tool software, select the Basalte Install A10 file as IMG1 and set the IP address range of the monitor(s), in the example 192.168.1.83-83 (single monitor).

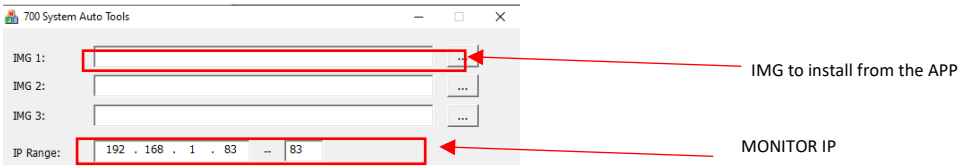

Press "Start" to start downloading the application to the monitor(s).

Once installed, the monitor will reboot.

Monitor > Go to the Installer menu (password 6666) and open the APPs menu.

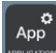

Select the APP "Basalte", assign it an icon and mark it. Save the changes.

The application will be displayed on the home screen of the monitor:

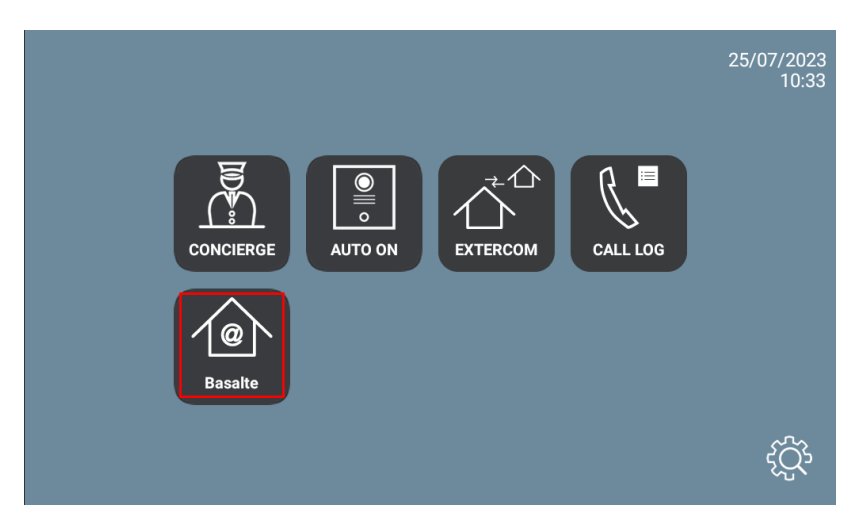

Once opened, the application will automatically detect the core server and display the main menu.

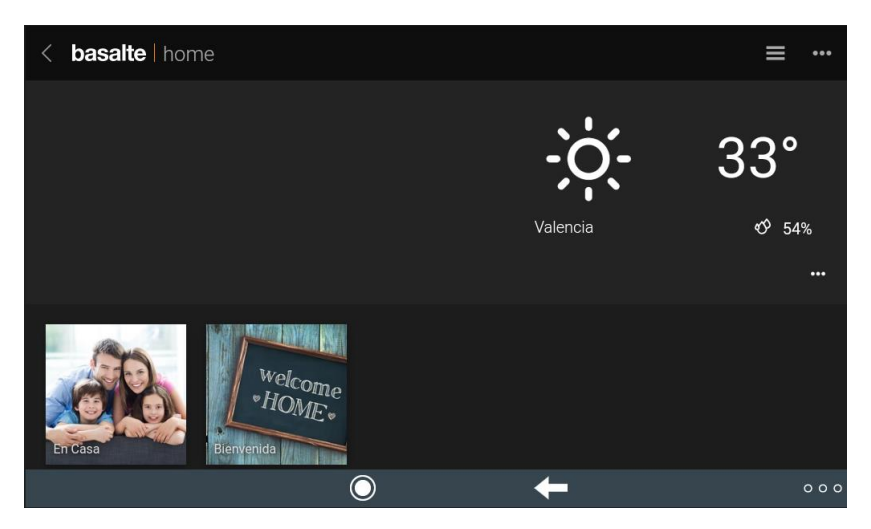

You can navigate through the different screens to manage the KNX home automation system:

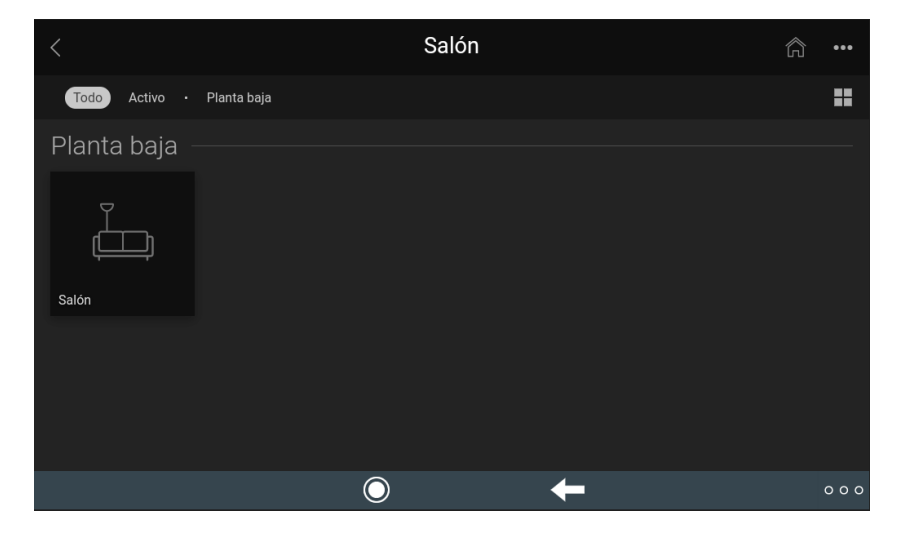

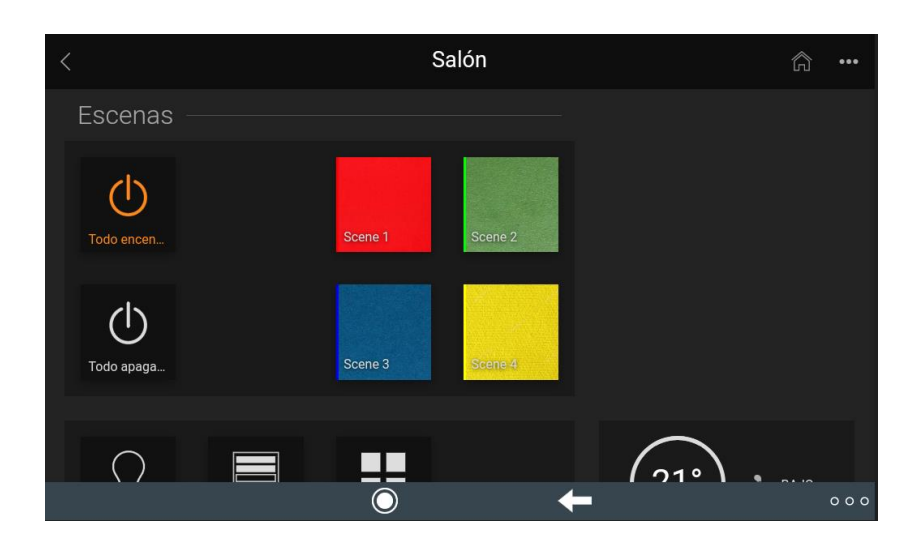

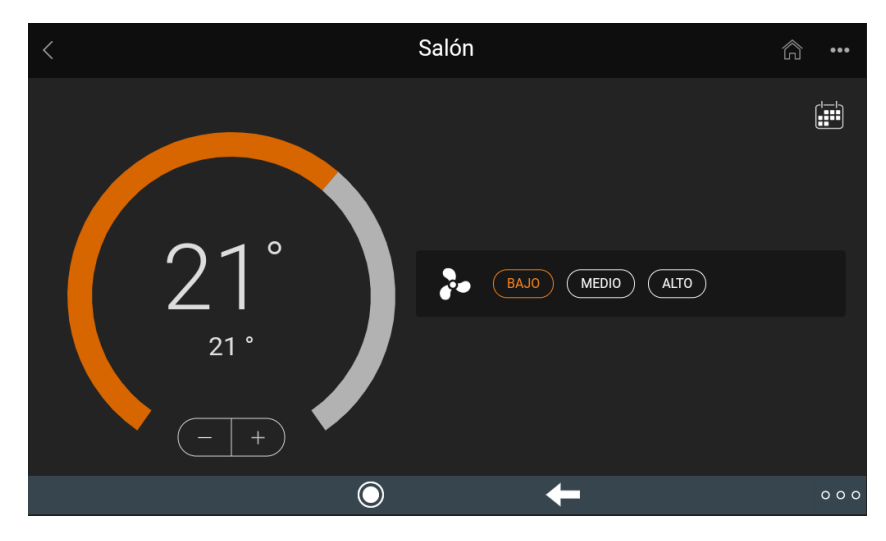

\*The lower menu can be hidden by clicking on the 3 dots at the bottom right. To exit the application, click on the icon on the left of this menu.

The application can remain active at all times. When a call is received it will be interrupted momentarily to answer the call and, at the end of the call, it will be displayed again at the point in the menu where it was interrupted. The monitor has a 60 second return to idle time in which the screen is turned off, if not acted upon, to maintain the durability of the TFT and reduce power consumption. Touching the screen again will return the application to the same point where it was displayed before the sleep.